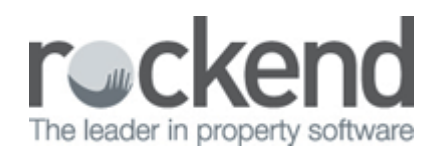

## How to Send an Archived Document Back to the Pending Queue

There are several occasions where it is necessary to send a document that has already been archived (or has been turned into a workflow) back to the pending queue. This can be because documents need to be merged, split, or if the client has selected the incorrect workflow type and needs to start again.

- 1. Select the document that needs to be sent back to the pending queue.
- 2. Click on the small printer icon and select the fileSMART Archive Printer.
- 3. When the document has been printed to the fileSMART Archive Printer, check that is has arrived in the pending queue.
- 4. When it has successfully arrived in the pending queue, delete the original file (this can only be performed by users with delete rights).

02/02/2016 10:55 am AEDT